## **Content**

The Venus 1500 Hub is divided into three control areas: **Home, Content and Schedule**.

This lesson is an overview of the **Content** tab, the library for all your creative content. From this view, you can select any folder to view or open created content, you can launch **Content Studio** to create new content, you can **Preview** existing content, and you can **Move** or **Copy** content between folders. You can also change the view on the **Content** tab; please see the work guide *Changing Content Views* for instructions.

- 1. The orange "V" in the top left corner is called the **Application Menu**. This is the front door to **Venus 1500**. You can configure displays, change communication methods, register your software, launch the help guide and select Venus 1500 options
- 2. **More Dropdown.** Click the blue **More** arrow to see the folders available and choose which folder you want to browse to.
- 3. **Create.** Launch **Content Studio** to begin creating new content.
- 4. **Edit.** Click on **Edit** to open an existing presentation.
- **O** Other Ways to Edit. Double click on the presentation you want to **Edit** to open it up.

5. **Delete.** Select a presentation you no longer want to keep and click on **Delete** to remove it from your database.

**Trap:** Once you **Delete** a presentation, it is gone. There is no bringing it back. Deleting from the **Content Tab** does not remove the presentation from your display, only from your database.

- 6. **Preview.** Select a presentation and then click the **Preview** button to see how the presentation will play on your display.
- 7. **View.** Change the look, or view, of the **Content** page by selecting one of the options available and choosing one that you like.
	- $\bullet$ **Tip:** The view shown in our screenshot is the **Filmstrip View**. It has a bit more information when a presentation is selected such as file size, duration and whether or not the presentation is currently scheduled.

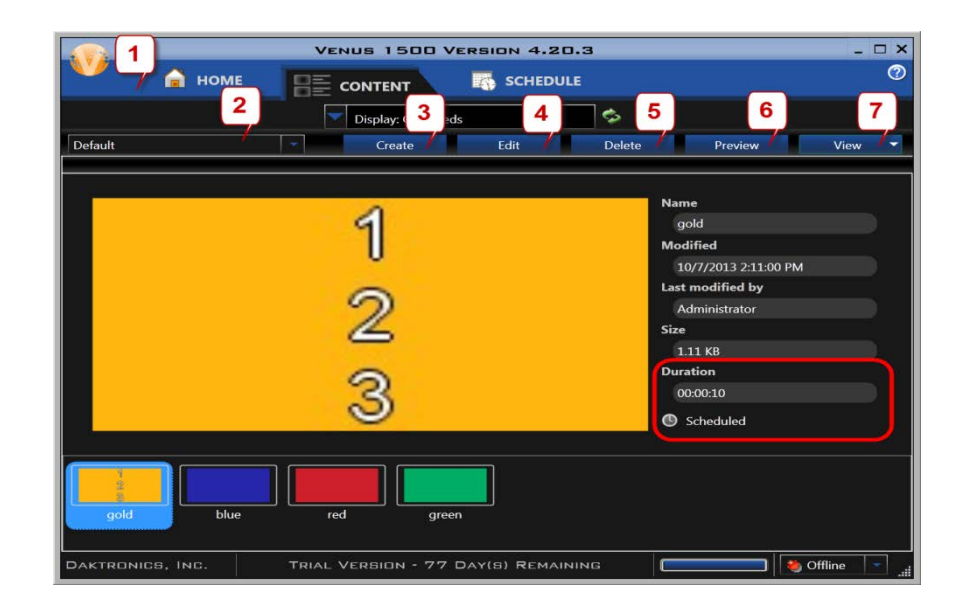